# **OKI C5600**

## **Instal·lació en Windows-XP**

## **Instal·lació dels controladors i programes de gestió**

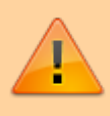

Aquesta impressora és d'ús exclusiu de Bruker Española, S.A., i es troba a les seves dependències al SeRMN. Els CDs necessaris per la seva instal·lació els trobaràs al costat de la impressora.

Abans d'instal·lar la impressora, hauràs de carregar els controladors i programes de gestió de la impressora, ja que no estan disponibles per defecte a Windows-XP. Per això, hauràs de fer servir els dos primers CD,

- CD 1 Drivers & Software, i
- CD 2 Network Utilities. Software utilities.

que varen venir amb la impressora. Els trobaràs al despatx de Bruker al SeRMN.

Inserta el CD-1 i, quan s'obri, seleciona l'idioma a la primera pantalla.

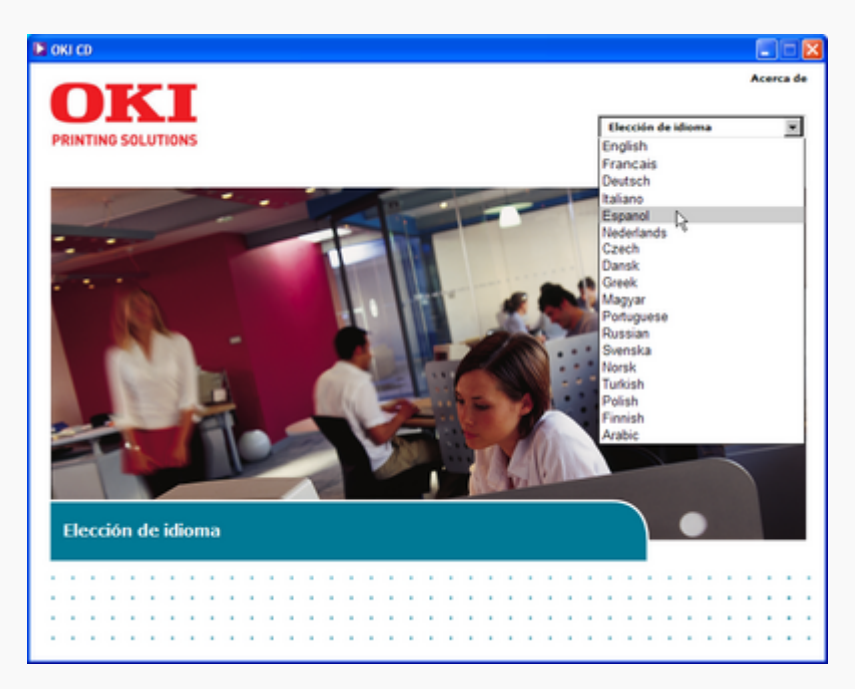

A la pantalla següent hauràs d'acceptar la llicència dels programes, clicar **[Acepto»]**. A les pantalles següents clica sobre **[Siguiente»]** i **[Finalizar»]** fins que arribis a la pantalla Impresora local o de red, on hauràs de seleccionar **Impresora de red**. Prem **[Siguiente>]** per continuar.

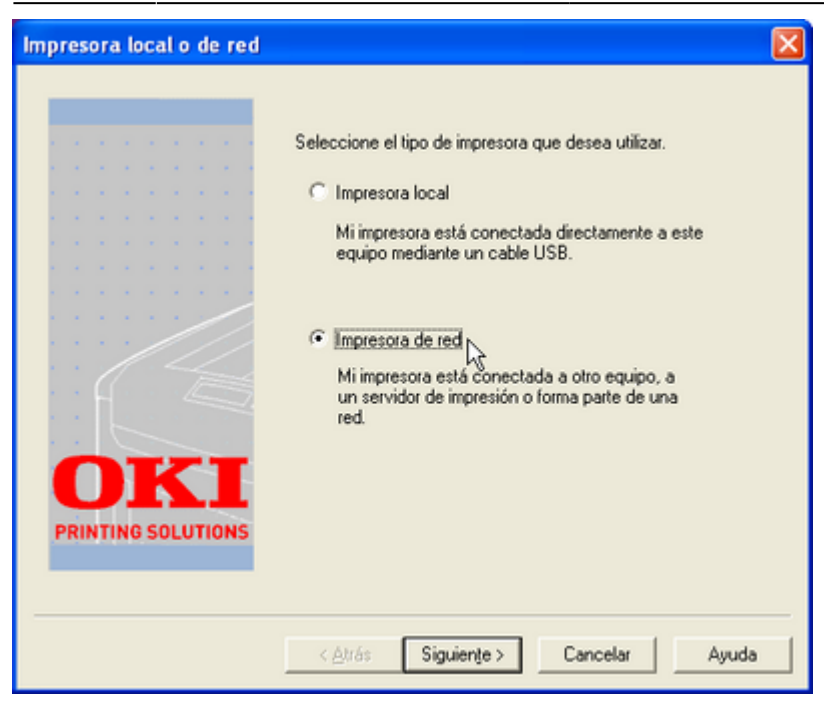

A la pantalla Conexión TCP/IP hauràs de seleccionar **Dirección IP:** i entrar l'adreça IP de la impressora,

#### **[158.109.55.34](https://sermn.uab.cat/wiki/doku.php?id=informatica:printer:158.109.55.34)**

Compte, els punts que separen els números ja hi són a la casella. És important comprovar que els números de l'adreça estan correctament agrupats.

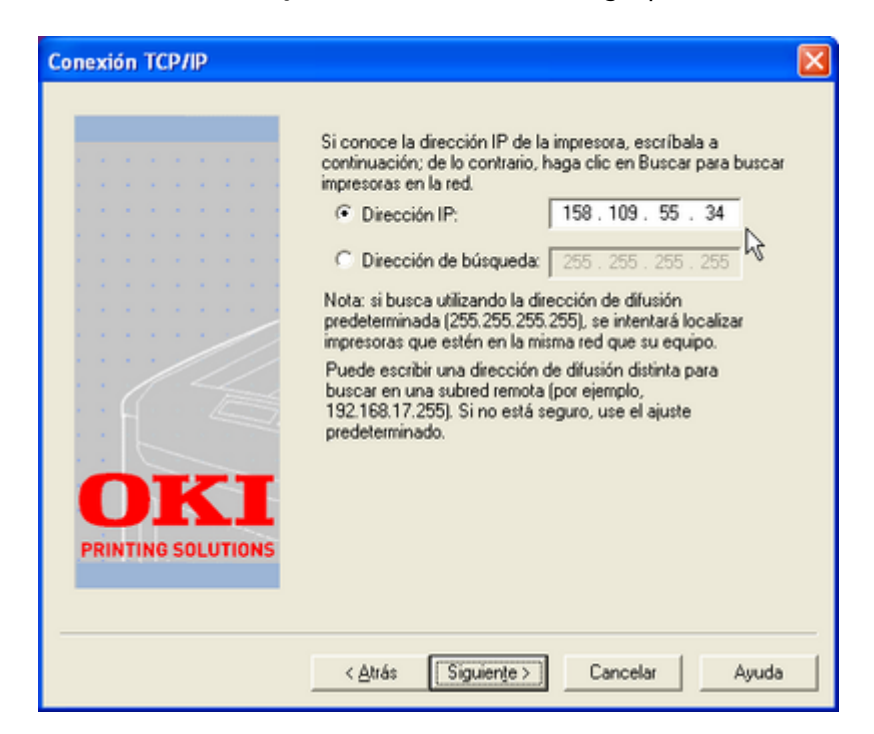

Prem **[Siguiente>]** per continuar. Si et surt una pantalla indicant que no troba la impressora i preguntant si vol continuar, respon **[Sí]**.

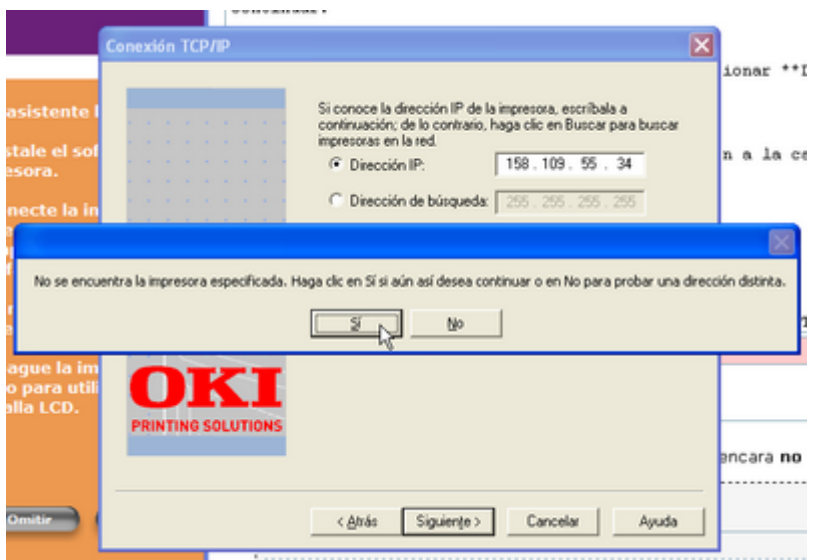

A la pantalla Modelo y emulación, selecciona **OKI C5600**, i clica **[Siguiente >]** per passar a la pantalla següent.

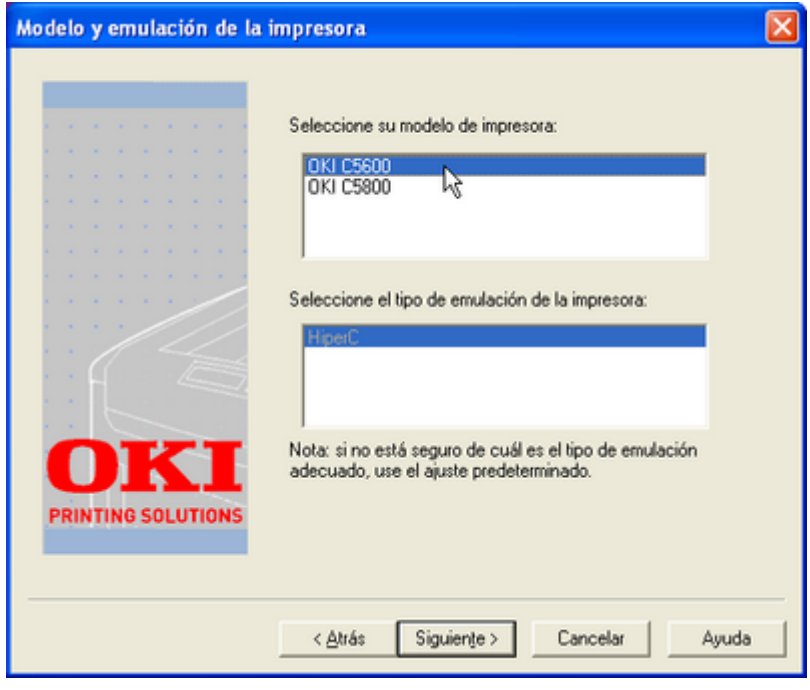

A la pantalla Nombre de la impresora indica el nom amb què vols que surti la impressora al teu ordinador, per defecte surt **OKI C5600**. També pots indicar si vols que aquesta sigui la impressora predeterminada, aquests paràmetres es poden modificar posteriorment. Un cop hagis entrat la informació, prem **[Siguiente>]** per continuar.

Last update:

2020/07/09 12:38 informatica:printer:install\_okic5600\_winxp https://sermn.uab.cat/wiki/doku.php?id=informatica:printer:install\_okic5600\_winxp

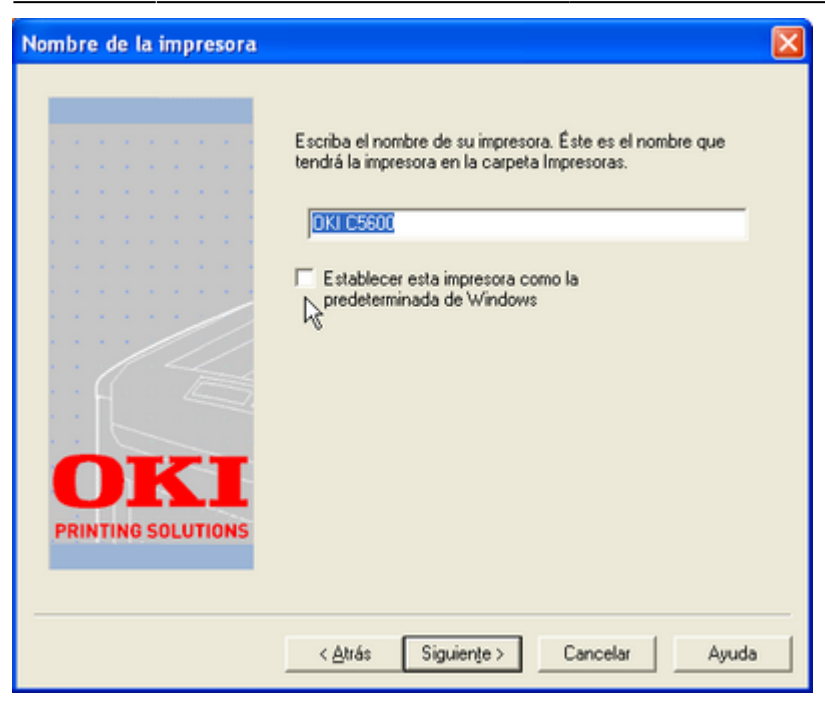

A la pantalla Compartir impresora no cal canviar res: com que la impressora està en xarxa tothom pot accedir-hi directament. Prem **[Siguiente>]** per continuar.

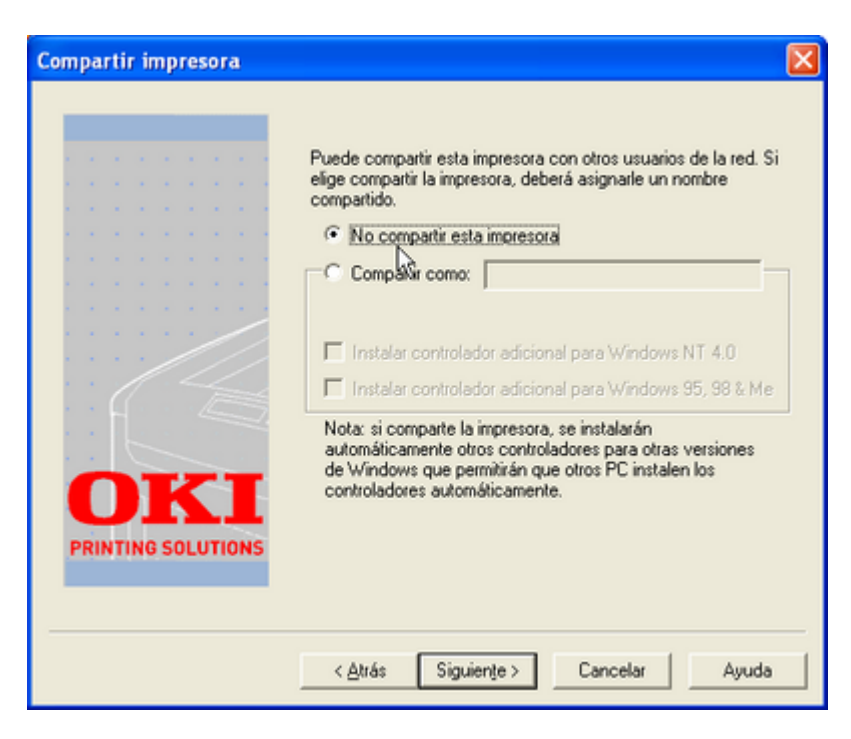

Llavors començarà per fi el procés d'instal·lació i configuració dels controladors i demés programes de gestió de la impressora. A la pantalla final, podràs seguir el procés d'instal·lació a través dels missatges que t'anirà mostrant.

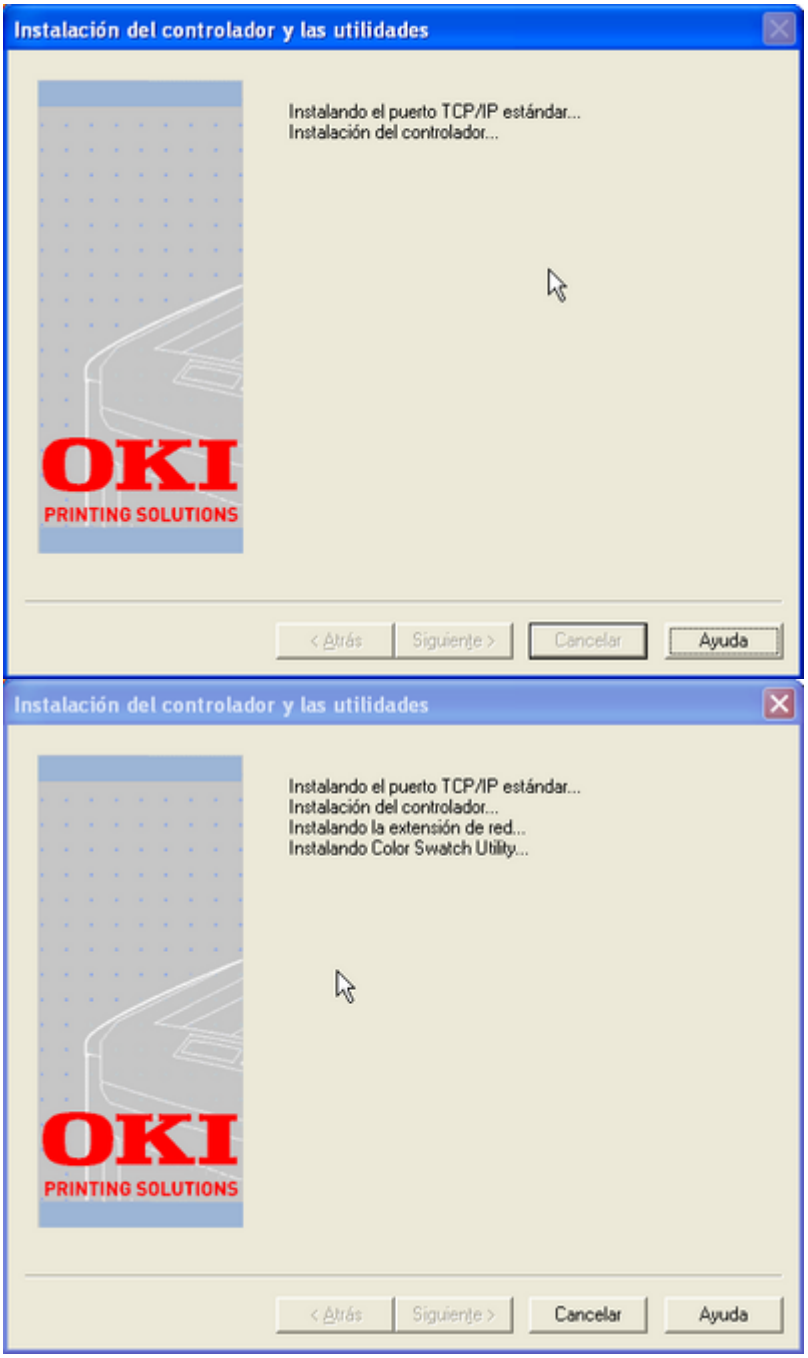

Si aquest procés es completa sense problemes, et sortirà un missatge indicant-te que tot ha anat bé, i s'activarà el botó **[Finalizar]**. Prem aquest botó per anar al pas següent.

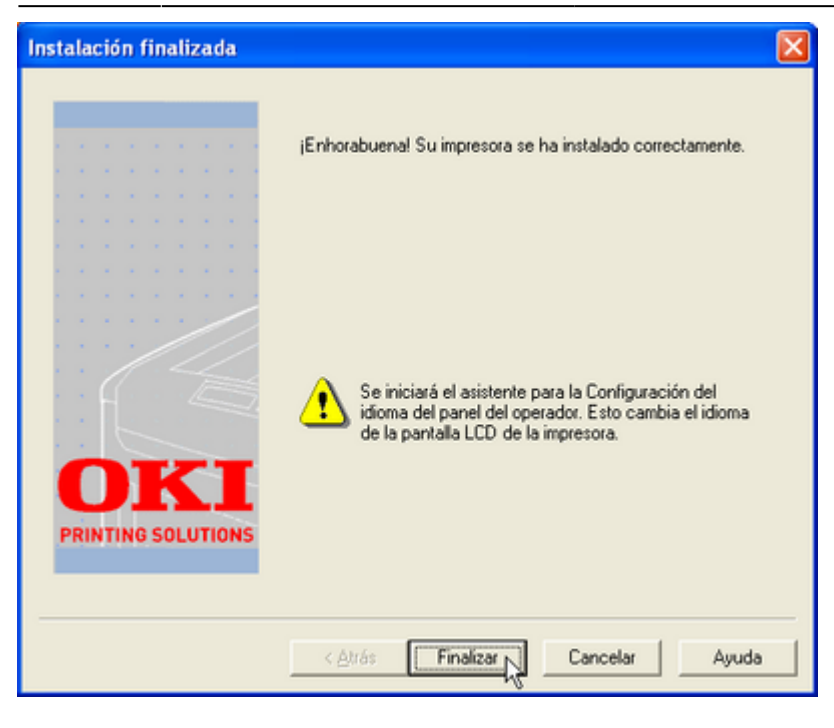

### **Configuració de l'idioma del menú de la impressora**

Un cop instal·lats els controladors i programes de gestió, s'obrirà la finestra Operator Panel Language Setup de selecció d'idioma del **panel de control** de la impressora,

com que aquesta impressora ja s'ha instal·lat a altres ordinadors **et pots saltar aquest pas,** per fer-ho, prem el botó **[Cancelar]**.

Si per algun motiu haguessis de configurar l'idioma, selecciona'n un a la llista Idiomas disponibles:, per exemple, **Español**.

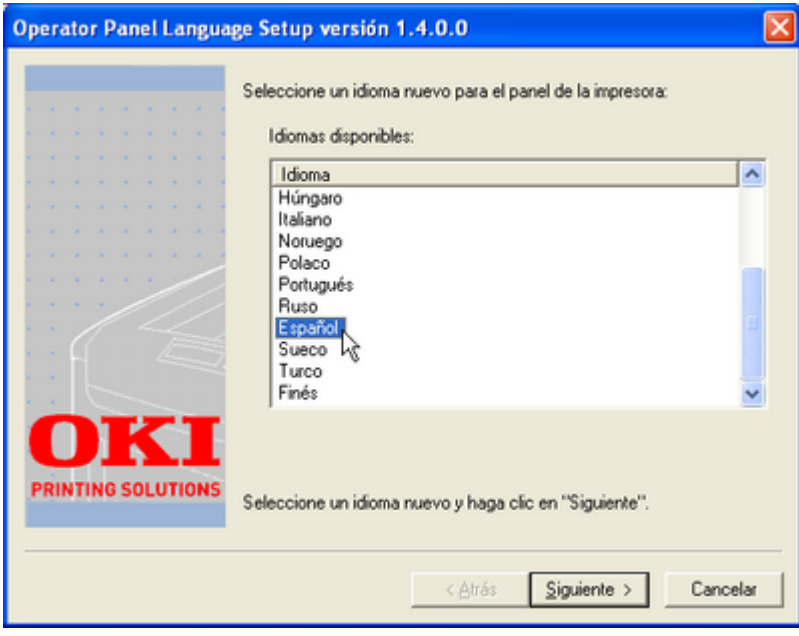

Clica sobre **[Siguiente>]** per continuar, i a la pantalla següent, confirma l'elecció prement el botó **[Instalar]**.

2023/12/02 09:30 7/22 OKI C5600

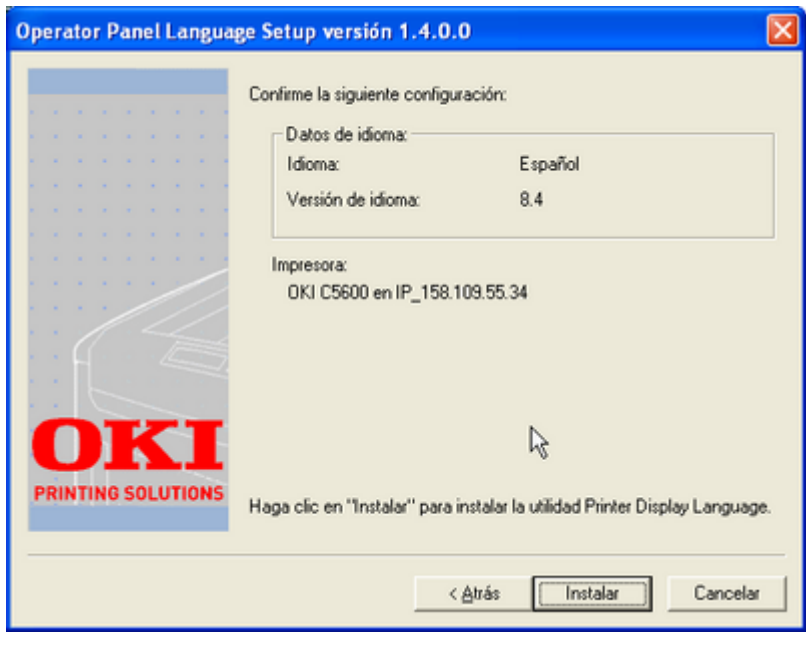

Per acabar, clica sobre **[Finalizar]**.

### **Instal·lació del programari addicional**

Alhora que s'ha obert la finestra de configuració de l'idioma, també s'ha obert la finestra per la instal·lació del programari addicional,

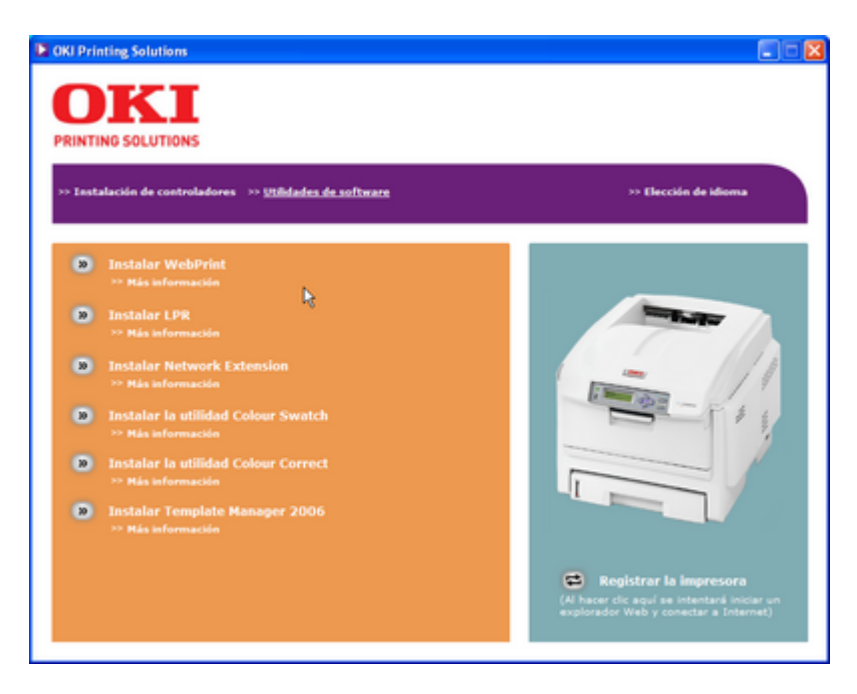

Els programes recomanats són,

- WebPrint (per imprimir correctament les pàgines web)
- Network Extension (per comprovar l'estat de la impressora en xarxa)

Si voleu imprimir en color amb qualitat professional, és recomanable instal·lar els programes,

- Colour Swatch, i
- Colour Correct

Finalment, "Template Manager 2006" permet crear targetes de presentació i altres documents a partir de plantilles. No cal instal·lar **LPR**.

#### **Network Extension (recomanable)**

Per iniciar la instal·lacio prem sobre **[»] Instalar Network Extension**, i a la pantalla Network Extension Setup prem **[Siguiente>]** per continuar.

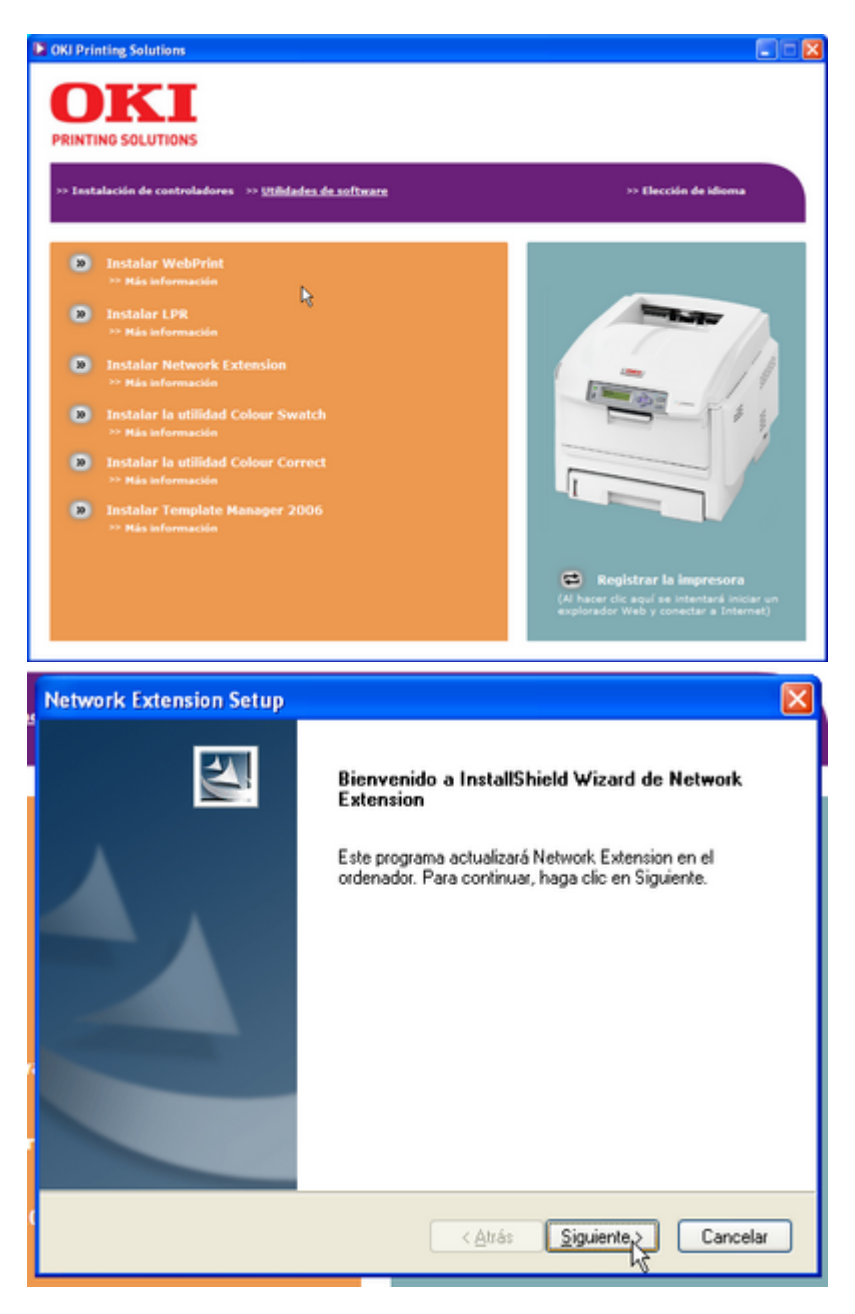

A la pantalla Contrato de licencia respon **[Sí]** per acceptar els termes de la llicència i continuar amb la instal·lació.

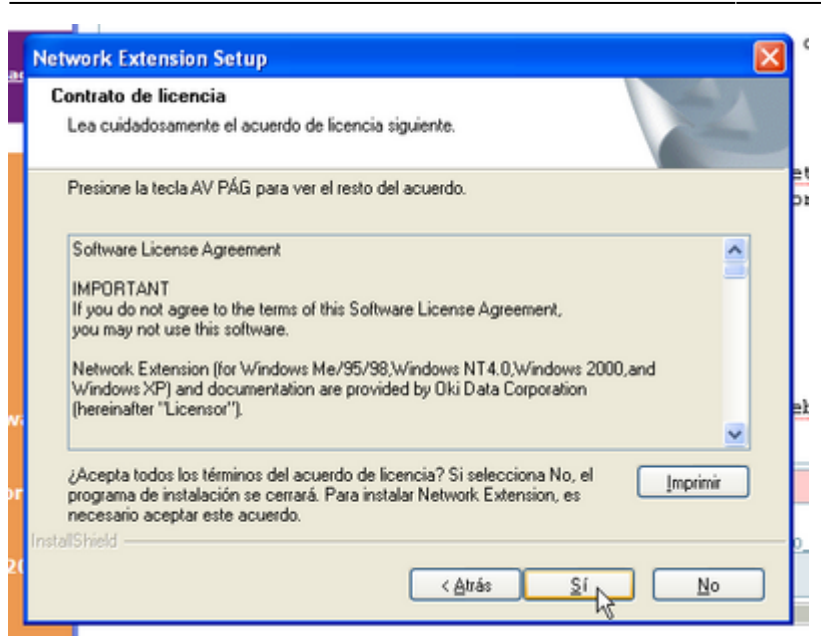

Un cop finalitzada la instal·lació, prem [Finalizar] per sortir.

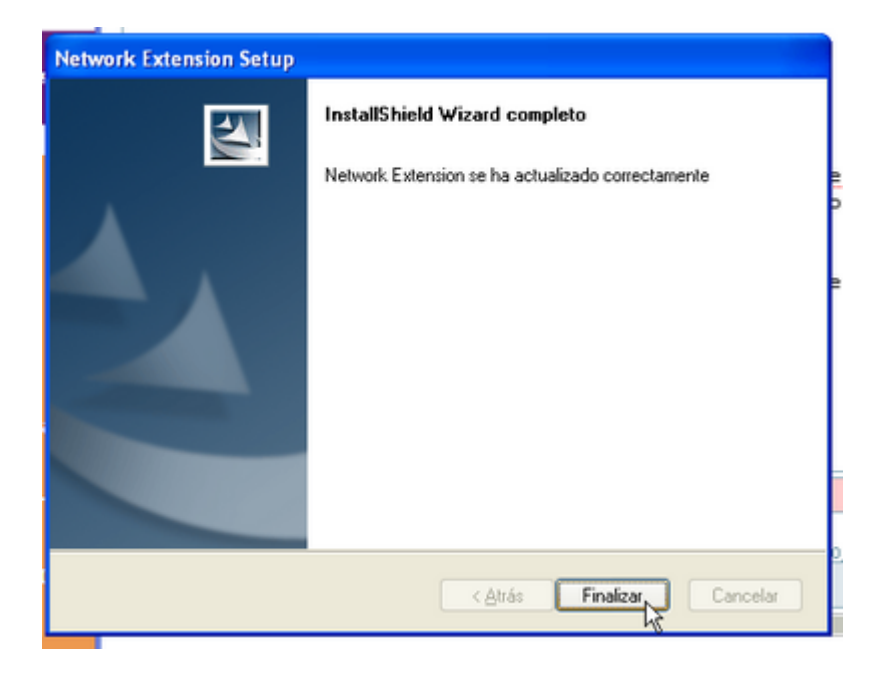

#### **WebPrint (recomanable)**

Per iniciar la instal·lacio prem sobre **[»] Instalar WebPrint**, i a la pantalla OKI WebPrint Utility prem **[Siguiente >]** per continuar.

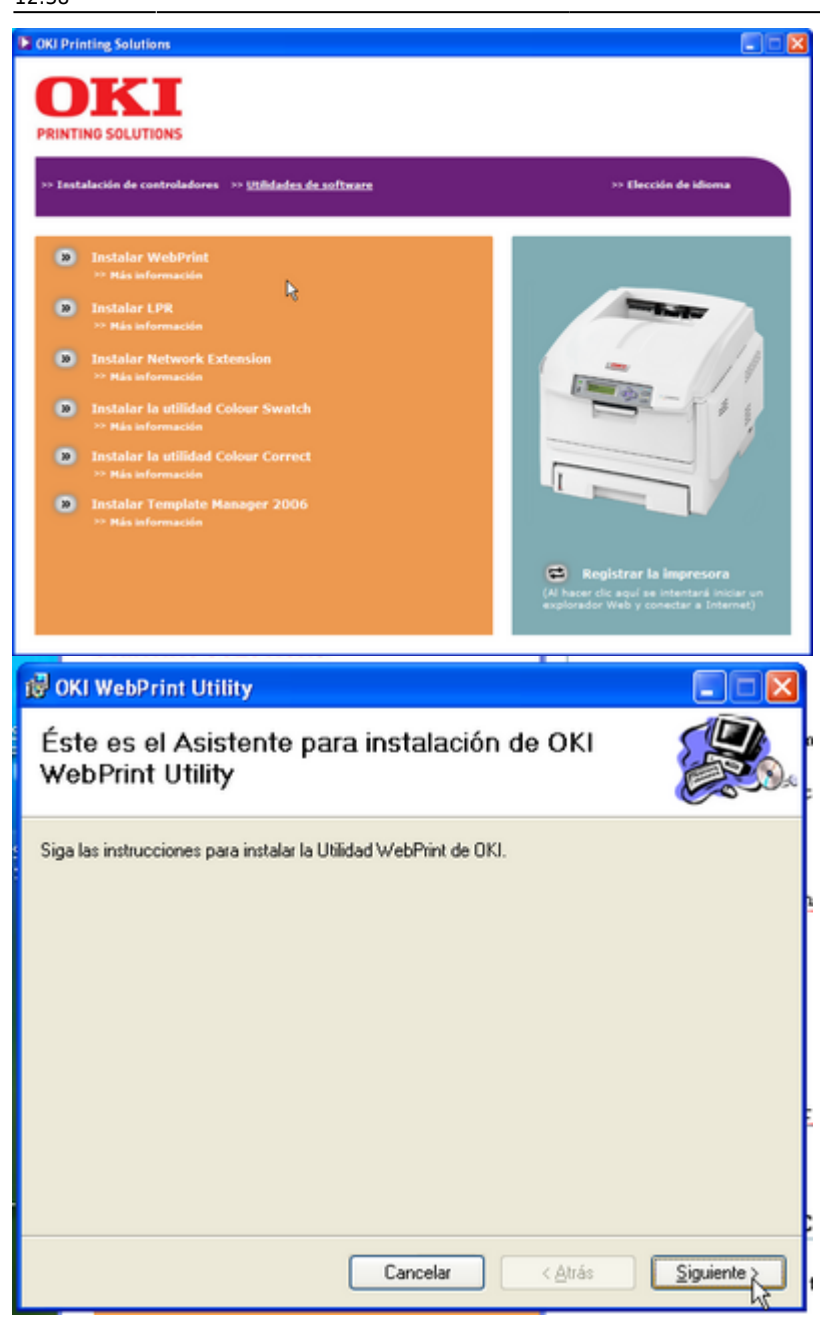

A la pantalla Contrato de licencia activa l'opció **Acepto** i prem **[Siguiente >]** per acceptar els termes de la llicència i continuar amb la instal·lació. A la pantalla següent, confirma la instal·lació prement de nou **[Siguiente >]**. Un cop finalitzada la instal·lació, prem [Cerrar] per sortir.

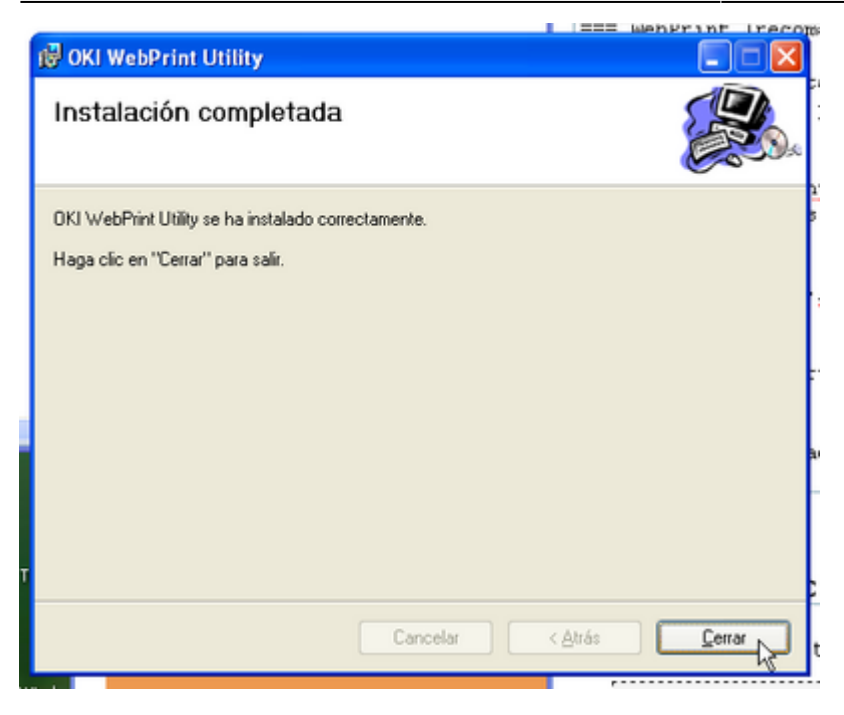

Per instal·lar la barra d'eines de WebPrint a l'Internet Explorer, segueix les instruccions que et sortiran al Bloc de notas.

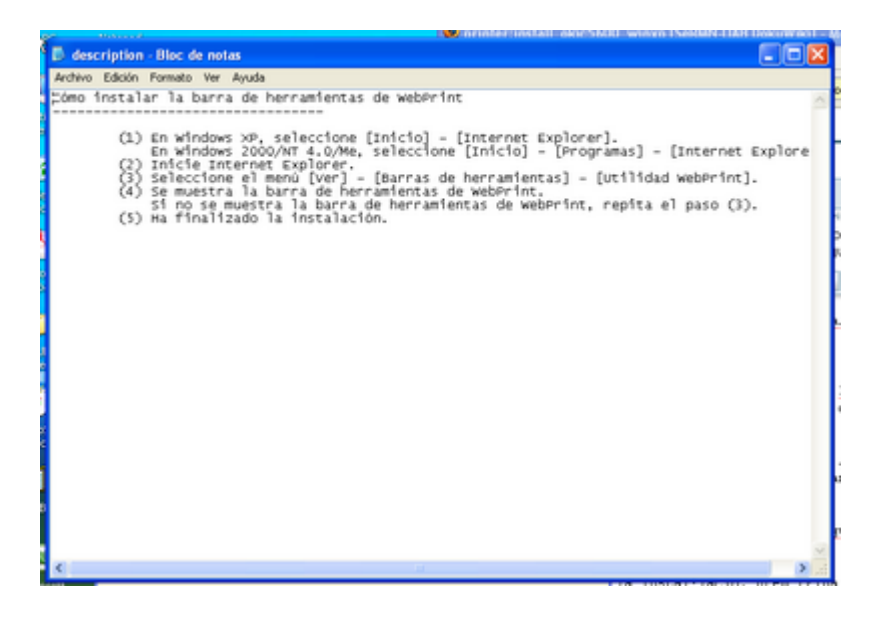

#### **Utilidad Colour Swatch (opcional)**

Per iniciar la instal·lacio prem sobre **[»] Instalar la utilidad Colour Swatch**. La instal·lació d'aquesta utilitat no requereix cap interacció per part de l'usuari, llevat de tancar la pantalla final, per això, prem **[Finalizar]**.

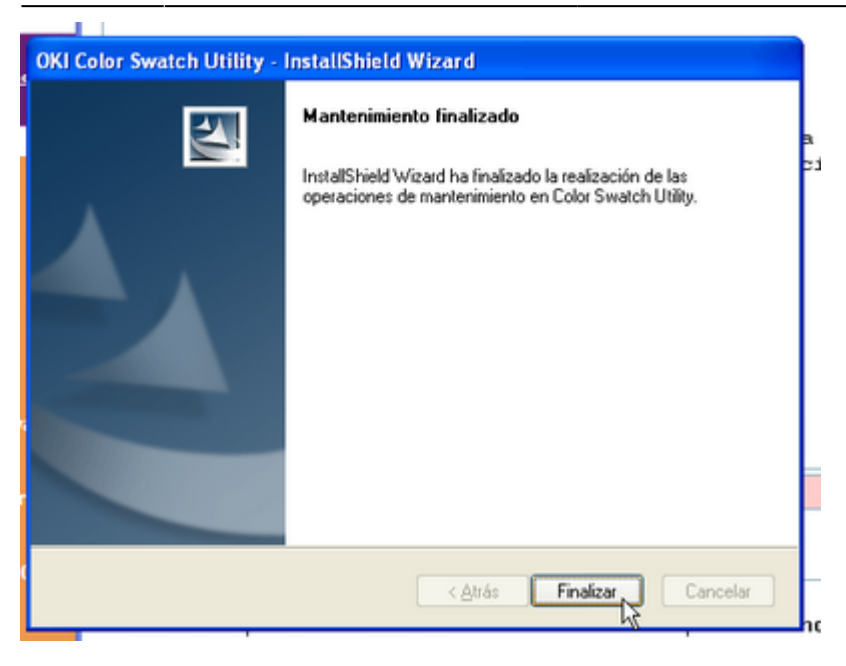

#### **Utilidad Colour Correct (opcional)**

Per iniciar la instal·lacio prem sobre **[»] Instalar la utilidad Colour Correct**, i a la pantalla Color Correct Utility - InstallShield Wizard prem **[Siguiente>]** per continuar.

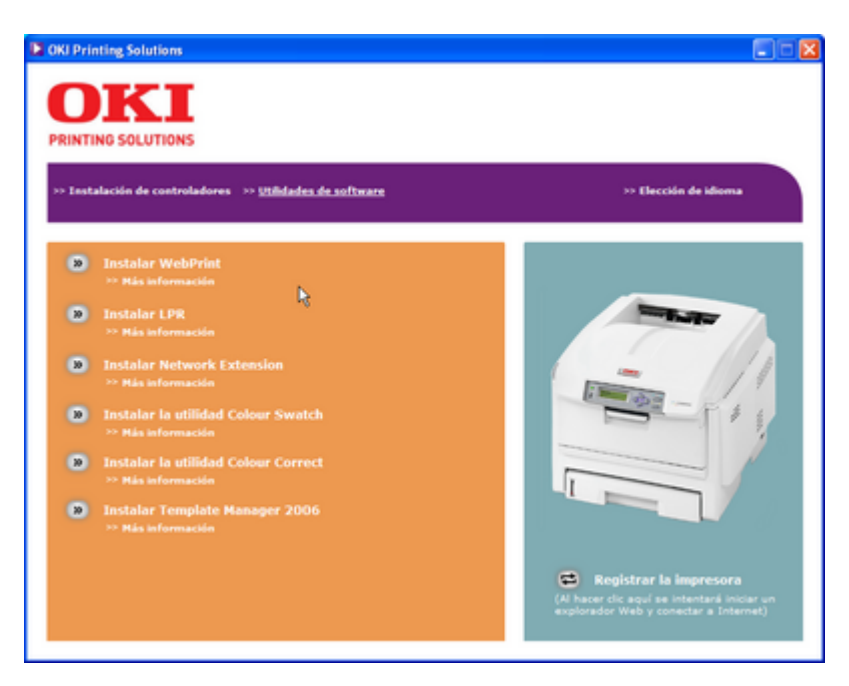

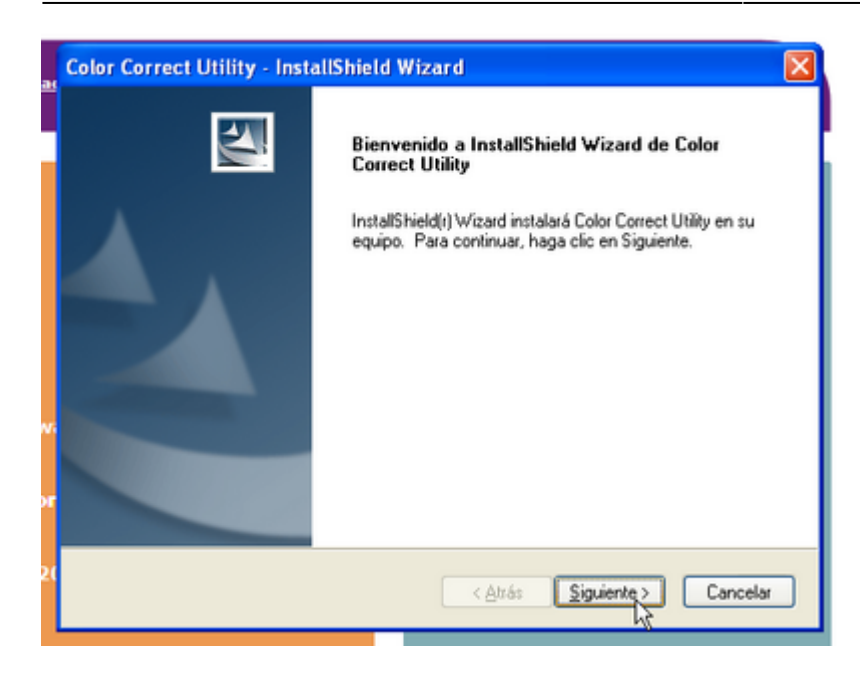

A la pantalla Contrato de licencia respon **[Sí]** per acceptar els termes de la llicència i continuar amb la instal·lació.

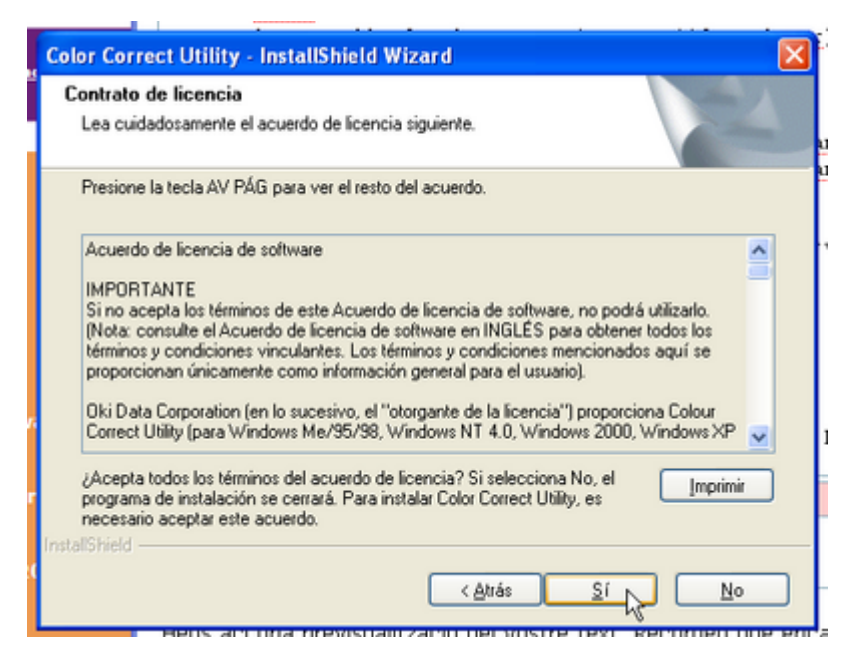

A les pantalles Elegir ubicación de destino i Seleccionar carpeta de programas no cal modificar els valors assignats per defecte. Prem **[Siguiente >]** per continuar.

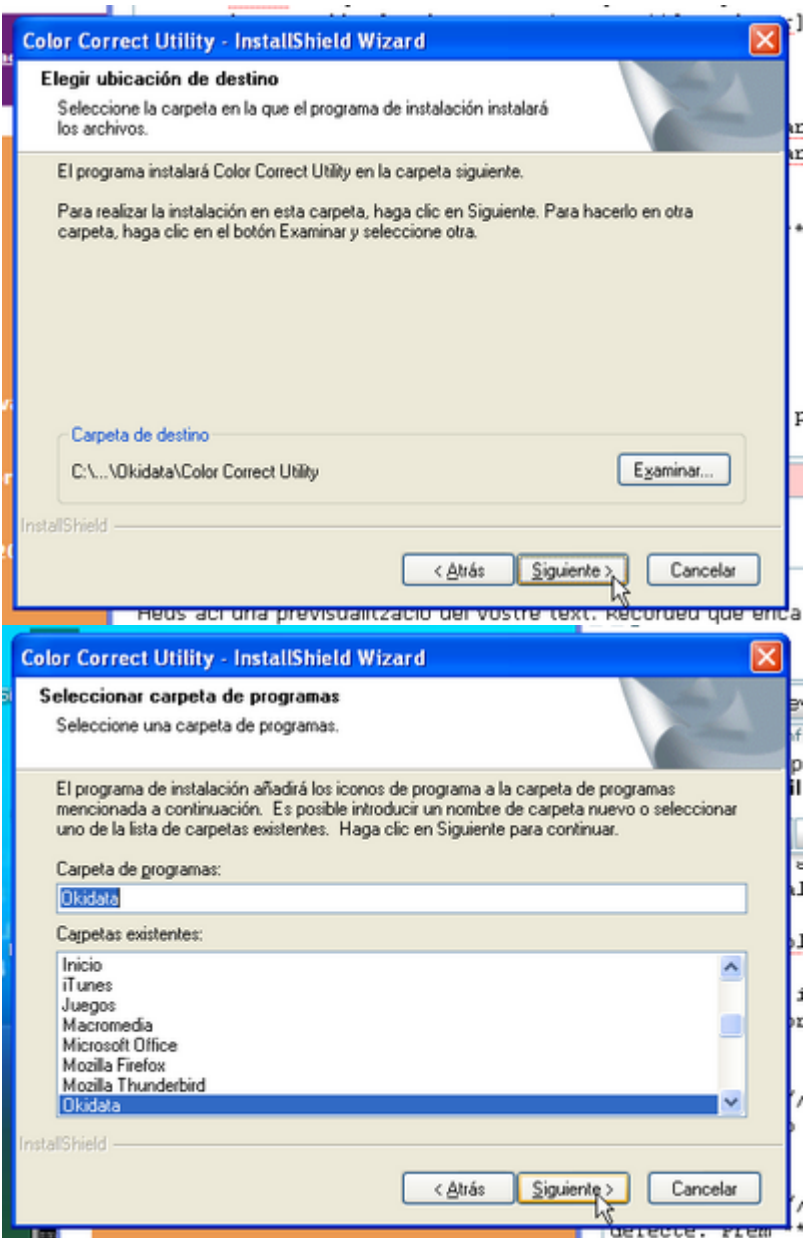

Un cop finalitzada la instal·lació, prem [Finalizar] per sortir.

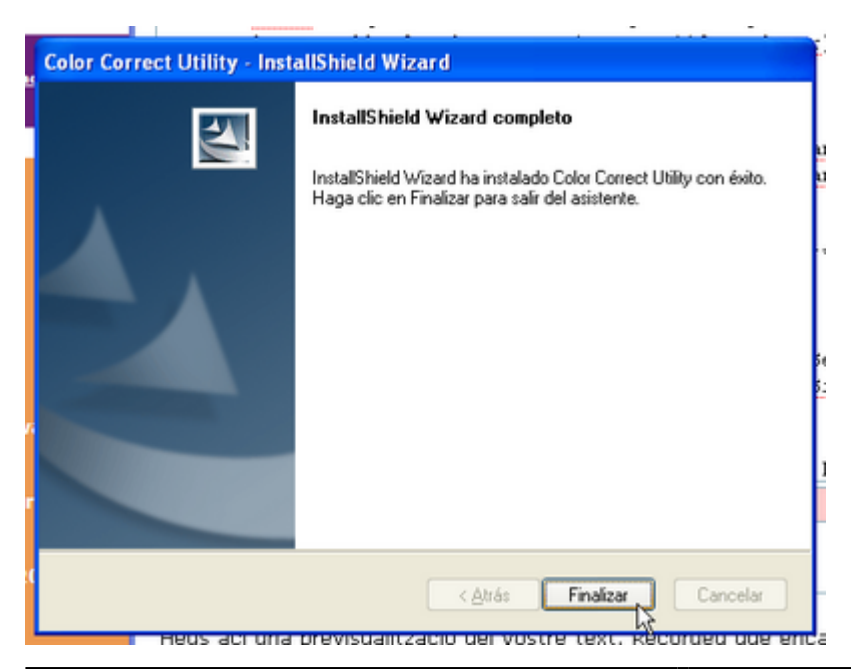

#### **Template Manager 2006 (opcional)**

Per iniciar la instal·lacio prem sobre **[»] Instalar Template Manager 2006**, i a la pantalla Template Manager 2006 - InstallShield Wizard prem **[Siguiente >]** per continuar.

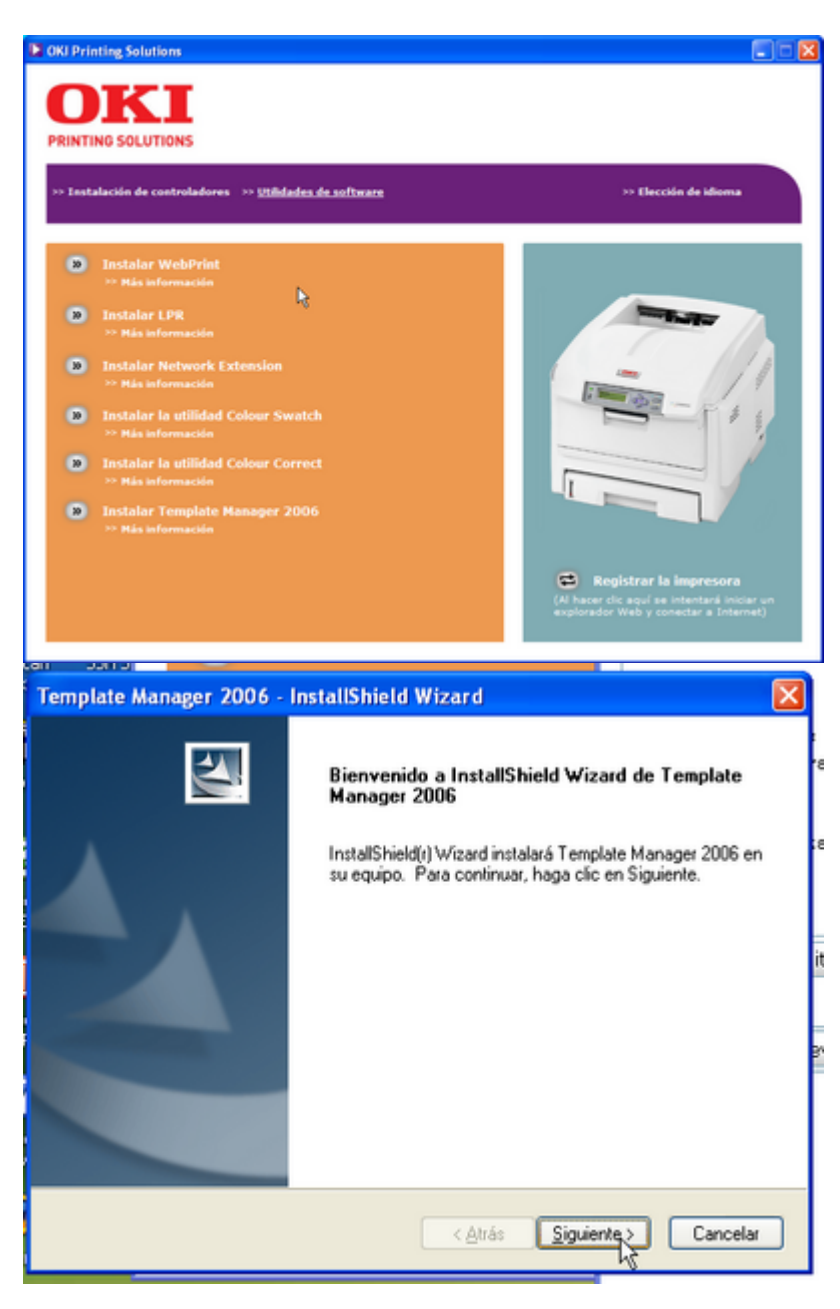

A la pantalla Contrato de licencia activa l'opció **Acepto los términos…** i prem **[Siguiente >]** per acceptar els termes de la llicència i continuar amb la instal·lació. A la pantalla Elegir ubicación de destino no cal modificar el valor assignat per defecte. Prem **[Siguiente >]** per continuar.

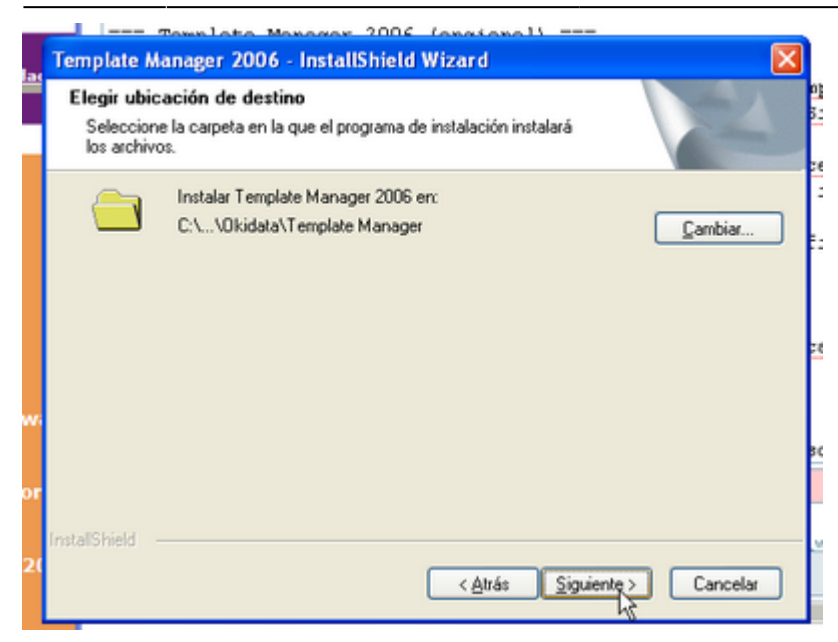

A la pantalla Preparado para instalar el programa clica sobre **[Instalar]** per començar la instal·lació.

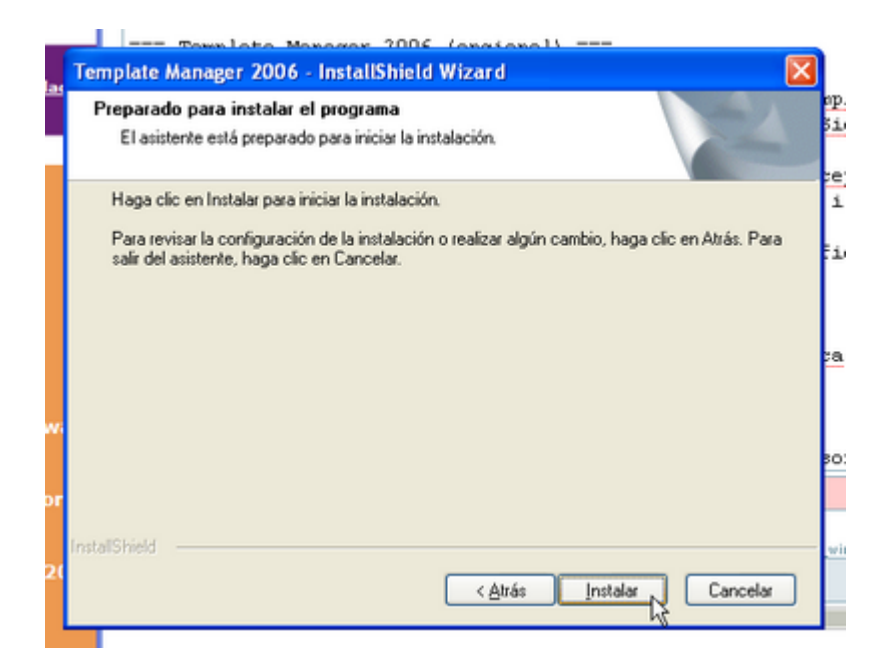

Un cop finalitzada la instal·lació, a la pantalla InstallShield Wizard completo tria si vols crear una icona a l'escriptori (**Create Desktop Icon**) i si vols que s'executi el programa (**Ejecutar Template Manager**) quan surtis de la instal·lació. Finalment, prem [Finalizar] per sortir.

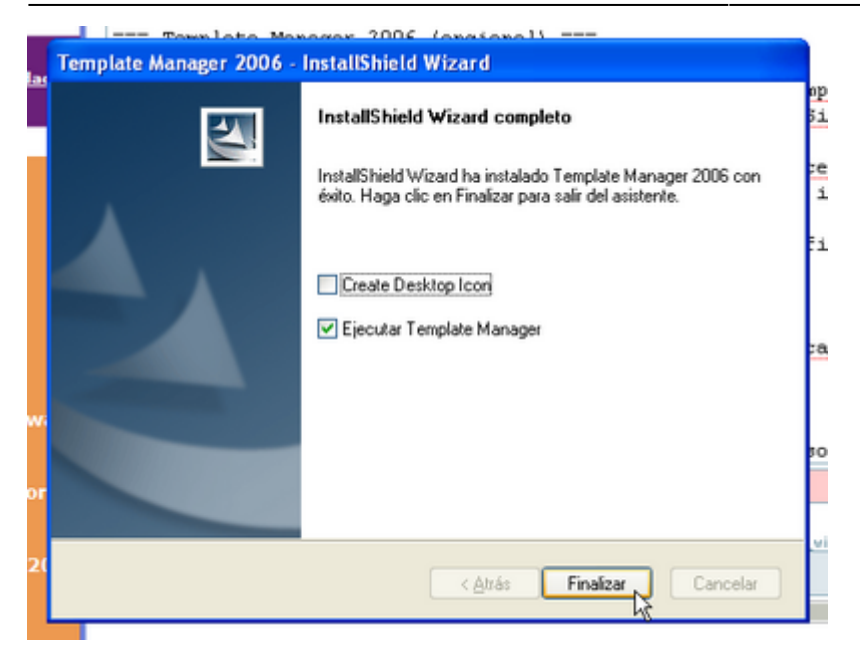

### **Activació de l'accés a la impressora en xarxa**

Si tens activat el Firewall de Windows i no aconsegueixes imprimir, prova a obrir el port de comunicació amb la impressora, ja que, per defecte, el tallafocs de Windows XP el bloqueja per motius de seguretat. Per desbloquejar-lo has d'obrir el Panel de control

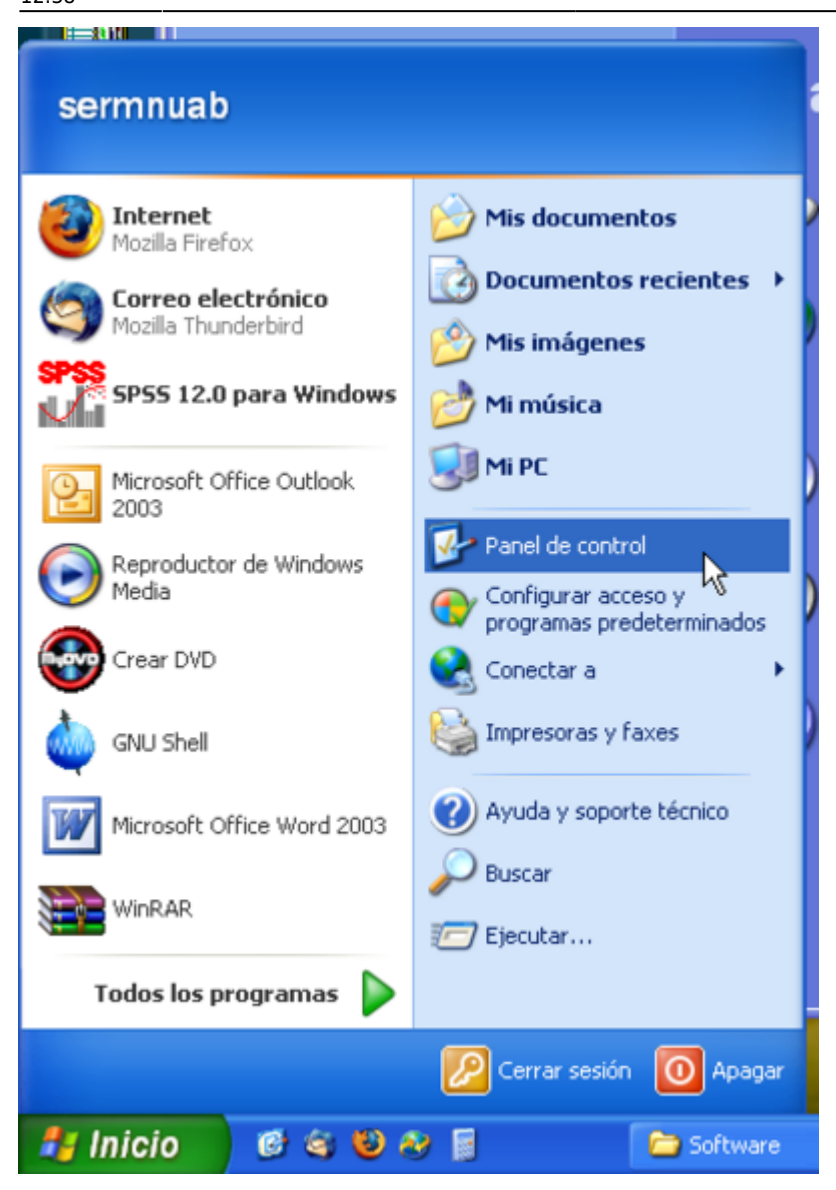

#### i seleccionar el **Centro de seguridad**

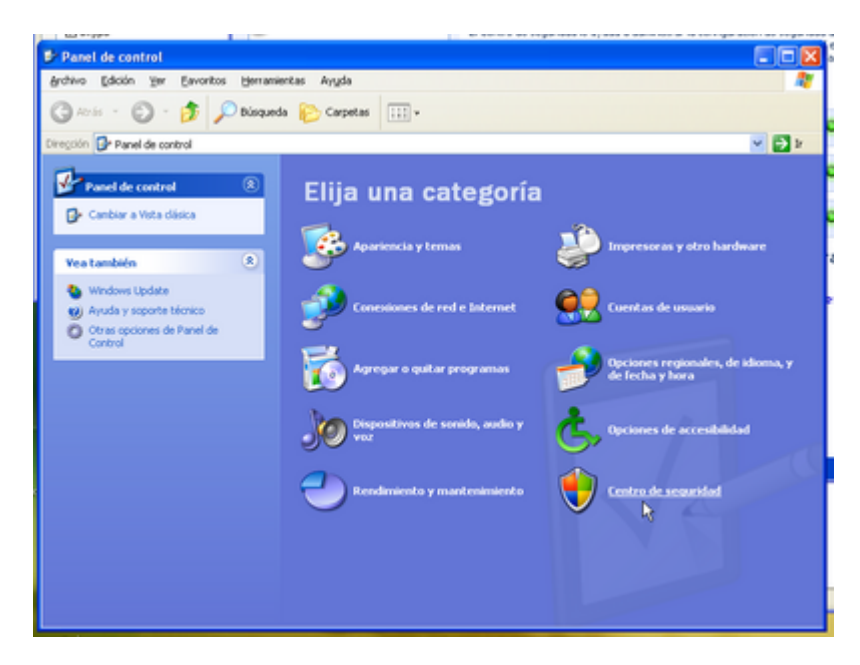

A la pantalla Centro de seguridad selecciona **Firewall de windows**

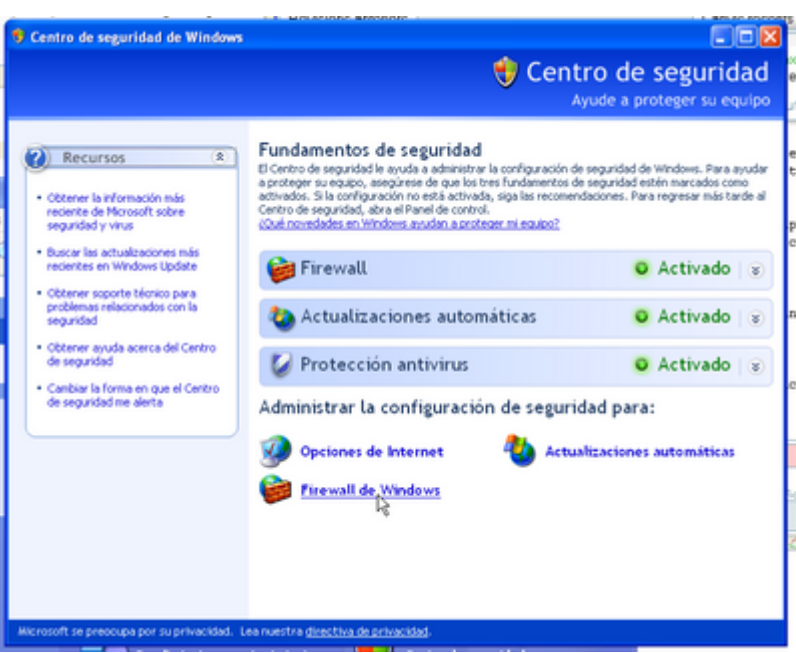

i tot seguit clica sobre la pestanya Excepciones. Llavors, prem el botó **[Agregar puerto…]** per afegir el port de comunicació amb la impressora que volem definir.

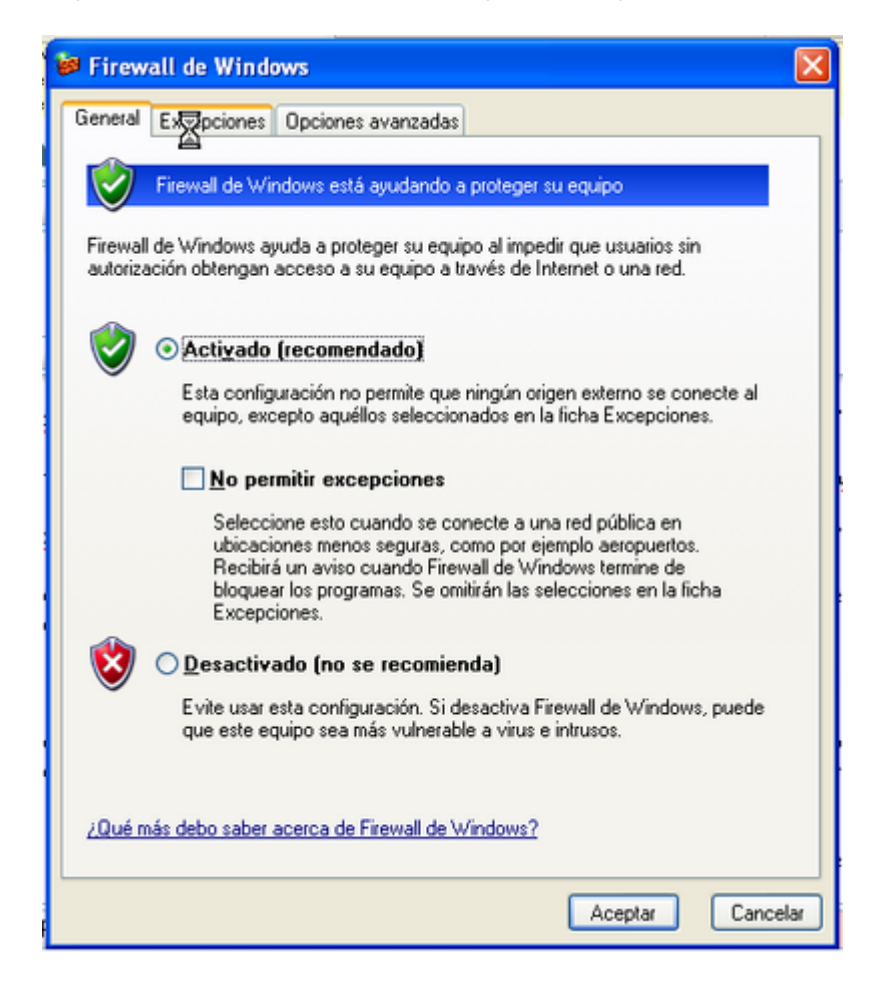

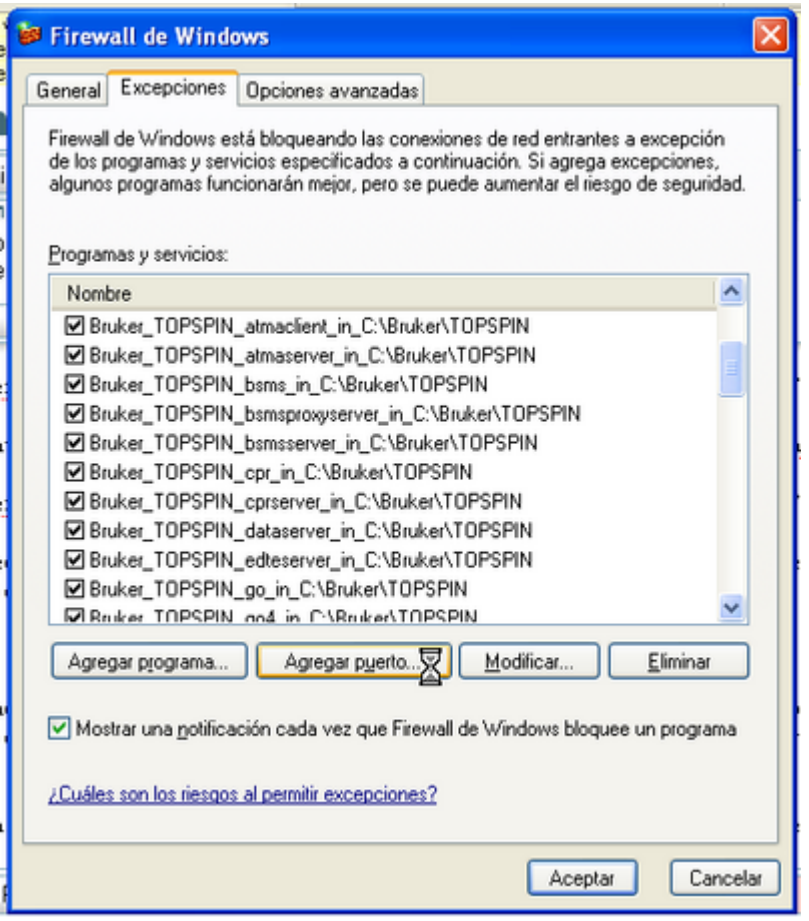

A la finestra Agregar un puerto entra les dades de la impressora, el nom pot ser el que vulguis, però el port ha de ser el **9100**. Quan acabis prem **[Aceptar]** per sortir.

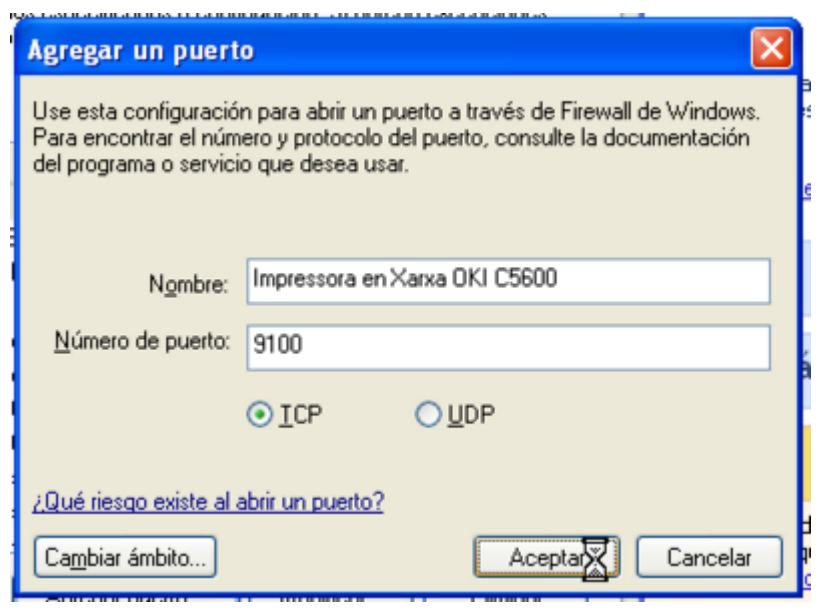

Comprova que el port s'hagi afegit a la llista d'excepcions, i prem **[Aceptar]** per sortir.

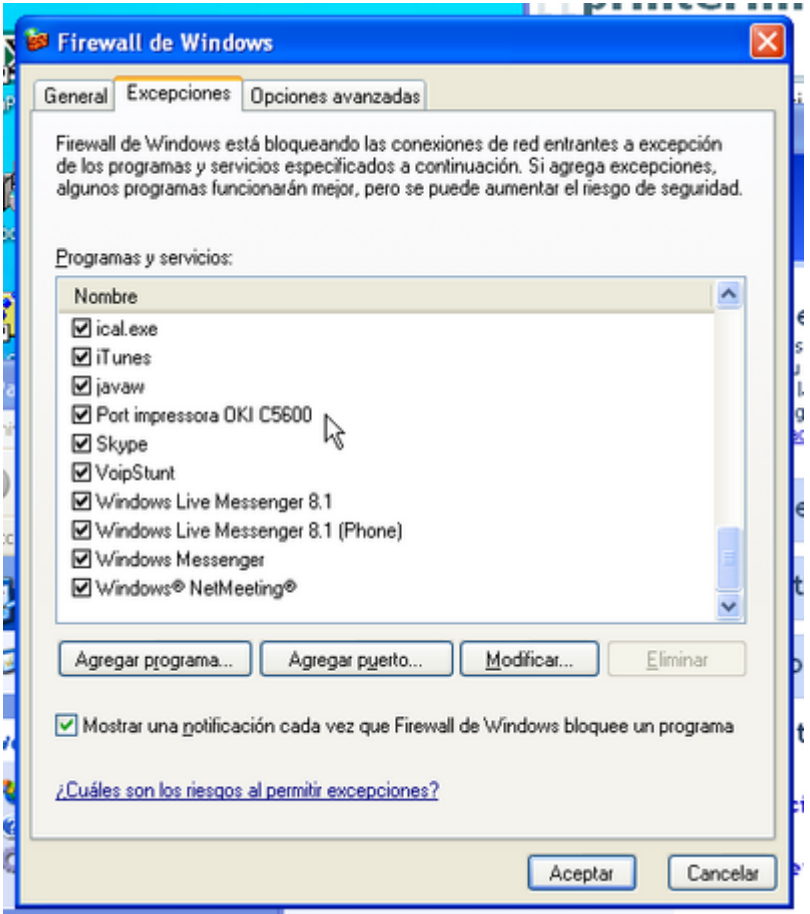

Ara ja pots tancar el Centro de seguridad de Windows i el Panel de control.

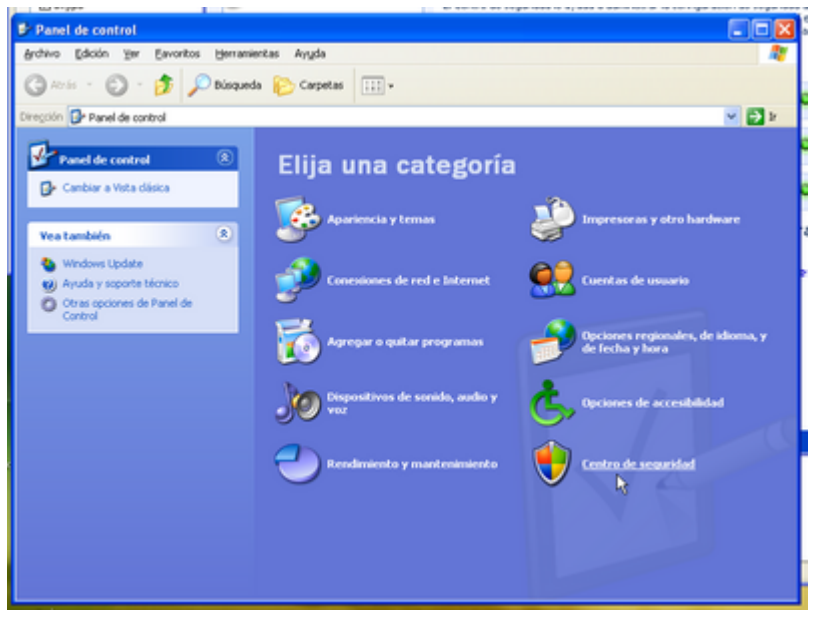

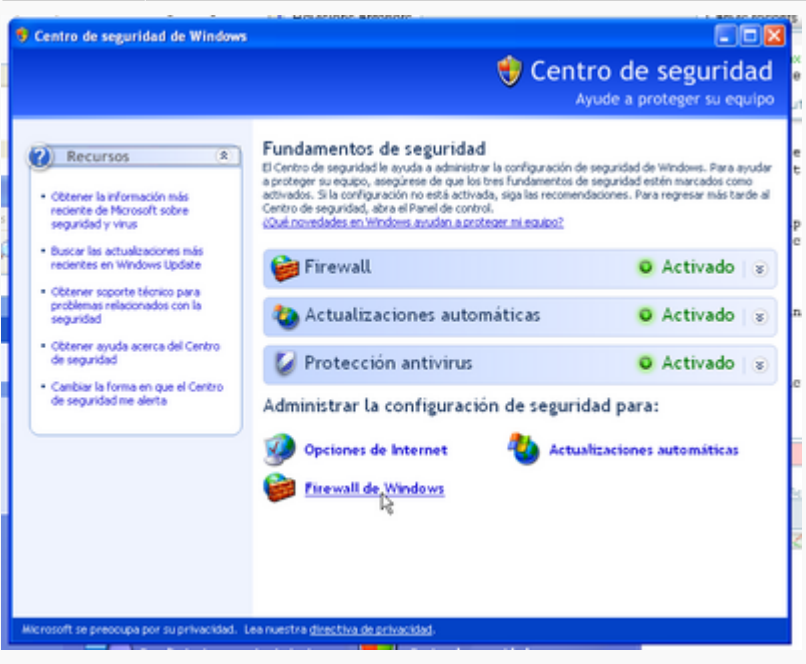

## **Més informació del producte**

Per més informació sobre la impressora [OKI 5600](http://spain.oki.com/fcgi-bin/public.fcgi?pid=118&pdflag=2&prid=569&cid=139&OSId=3and8&languageId=32) visita la pàgina web del producte.

## **Copyright**

2007-2008 © Miquel Cabañas [miquel.cabanas@uab.cat](mailto:miquel.cabanas@uab.cat)

El contingut al DokuWiki a <http://sermn02.uab.cat/sermn-dokuwiki/> es publica sota la llicència [Commons Attribution-NonCommercial-ShareAlike License](http://creativecommons.org/licenses/by-nc-sa/2.0/) Version 2.0.

From: <https://sermn.uab.cat/wiki/>- **SeRMN Wiki**

Permanent link: **[https://sermn.uab.cat/wiki/doku.php?id=informatica:printer:install\\_okic5600\\_winxp](https://sermn.uab.cat/wiki/doku.php?id=informatica:printer:install_okic5600_winxp)**

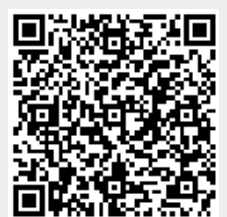

Last update: **2020/07/09 12:38**